# CONNECTING REMOTELY

## RDP (Remote Data Protocol) Connect Instructions for Apple Computers

Architecture Landscape Architecture Graphic Design

**STUCKEMAN**SCHOOL

#### Connect to the PSU VPN

You will need the Cisco AnyConnect Mobility Client to connect to Penn State's virtual private network. If you already have this on your computer, please connect now. If you do not have the Cisco AnyConnect Mobility

Client, please go here:

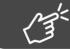

Penn State Service Now

### Selecting a Cluster or Lab

After connecting to the PSU VPN, open a new browser window and go here:

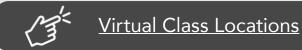

You should see a list of clusters and labs. Select the one you want to use.

| Virt | ual-Classes                                                                                 | Ð            |
|------|---------------------------------------------------------------------------------------------|--------------|
| :=   | Architecture Studio Computing-Virtual Class 1 - Reality Modeling + Sketchup                 | 16/16 (100%) |
| :=   | Architecture Studio Computing-Virtual Class 2 - CAD/GIS/Rhino 3D                            | 16/16 (100%) |
| :=   | Architecture Studio Computing-Virtual Class 3 - MacOS only                                  | 7/8 (88%)    |
| :=   | Collaboration Pods                                                                          | 5/5 (100%)   |
| :=   | Graduate Studio Computing - Virtual Class 1 - Reality Modeling + Sketchup                   | 4/4 (100%)   |
| :=   | Graduate Studio Computing - Virtual Class 2 - CAD/GIS/Rhino3D                               | 10/10 (100%) |
| :=   | Graduate Studio Computing - Virtual Class 3 - MacOS                                         | 4/4 (100%)   |
| :=   | Landscape Architecture Studio Computing (BLA)-Virtual Class 1 - Reality Modeling + Sketchup | 31/31 (100%) |
| :=   | Landscape Architecture Studio Computing (BLA)-Virtual Class 2 - CAD/GIS/Rhino3D             | 12/12 (100%) |
| :=   | SALA-Shared Studio - Virtual Class - CAD/GIS/Rhino3D                                        | 4/4 (100%)   |
| :=   | SALA-Shared Studio - Virtual Class - MacOS                                                  | 4/4 (100%)   |

### Selecting an Available Computer

A floorplan map should appear showing the status of all computers. Select the icon of an available machine.

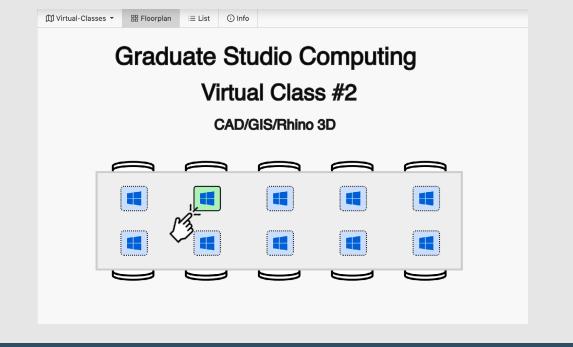

A menu should appear. Click the "Connect" option.

|      |                                                                                                    | = |
|------|----------------------------------------------------------------------------------------------------|---|
|      | A4-SALA-LW0638                                                                                                    |   |
|      | Windows 10 "November 2019 Update"<br>Connect<br>Adobe Acrobat Rea<br>Adobe Creative Cl<br>Bentley MicroStation NECT Edition<br>Bentley View V8i<br>IBM Endpoint Manager Client 9 Win<br>KeyCheckout<br>KeyVerify          |   |
| pute | LumenRT<br>Maxon CINEMA 4D Lite R19 Win<br>Microsoft Office 2019 Professional Plus Win<br>Nemetschek Vectorworks Spotlight 2020 Win<br>Node.js 6 Win<br>Rhinoceros 6 Win<br>Skype 8 Win<br>The Foundry MODO 10 Series Win | ( |

#### Please Take Note:

If you select a machine that is currently running a Mac operating system you will be prompted to open screen sharing. Please continue to the next page of this document.

If you select a machine that is currently running Windows, please skip to page 4 of this document.

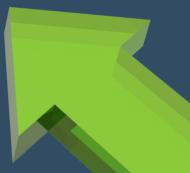

#### Screen Sharing for Macs

Remember, screen sharing is only for Mac users connecting to Mac computers. If connecting to a *Windows* computer, please proceed to page 4 of this document.

| When prompted, click:<br>"Open Screen Sharing"                                                                                                    | On the next prompt, click:<br>"Connect"                                                                                                    |
|----------------------------------------------------------------------------------------------------|----------------------------------------------------------------------------------------------------|
| Open Screen Sharing?   https://lic.arts.psu.edu wants to open this application.   Always allow lic.arts.psu.edu to open links of this type in the associated app   Cancel Open Screen Sharing                                                          | Screen Sharing<br>Connect To: 146.186.126.120<br>Cancel Connect                                                                                                    |
| On the next prompt, enter your<br>Penn State username using this<br>format: PSU\abc12<br>You should replace "abc12" with<br>your own username. For example,<br>if your username is "sil2" then enter<br>the following in the username box:<br>PSU\sil2 | Screen Sharing requires a user name and password to sign in to "146.186.126.104".   Enter the user name and password to continue.   User Name: PSU\sil2   Password: ••••••••   Remember password |

Enter your password in the password box; then click: "Sign In"

The desktop of the machine you selected should virtually show up in a browser window. You can now use the machine as if you were physically in the lab.

Cancel

Sign In

This concludes the instructions for connecting *Macs to Macs*. If you are connecting your Mac to a Stuckeman *Windows* computer, instructions begin on the next page.

#### Connecting to a Windows Computer

Remember, "screen sharing" is only for Macs connecting to Macs. Those instructions are on the previous page of this document. If you chose to connect your Mac to a *Windows* machine, please proceed with the following instructions.

PLEASE NOTE: A Mac computer that will be connecting to a Windows computer must have the Microsoft Remote Desktop app installed. This app can be obtained in the Apple Store.

Open the RDP file that is in your "Downloads" folder.

It will be named similarly to this example: A4-SALA-LWXXXX.rdp

(The X's in the above example represent the asset ID of the computer you are logging in to and will be different than what you see here.)

On the next prompt, enter your Penn State username using this format: PSU\abc12

You should replace "abc12" with your own username. For example, if your username is "sil2" then enter the following in the username box: PSU\sil2

Enter your password in the password box; then click: "Continue"

| onn  | Enter Your User Account                                                                 |                 |     |  |
|------|-----------------------------------------------------------------------------------------|-----------------|-----|--|
| 4-S. | This user account will be used to connect to A4-SALA-<br>LW1319.ad.psu.edu (remote PC). |                 |     |  |
| onfi |                                                                                         |                 |     |  |
|      | Username:                                                                               | PSU\sil2        | el  |  |
|      | Password:                                                                               | •••••           | sei |  |
|      |                                                                                         | Show password   |     |  |
|      |                                                                                         | Cancel Continue |     |  |
|      |                                                                                         |                 |     |  |

Then, on the next prompt, also click: "Continue"

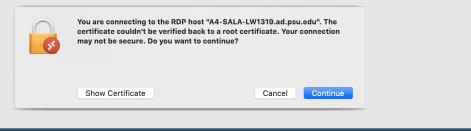

The desktop of the machine you selected should virtually show up in a browser window. You can now use the machine as if you were physically in the lab.

#### **Final Notes**

When you are finished with your work, please signoff the computer before you disconnect your session.

It is extremely important that you disconnect when you are done.

This will allow the computer to be used by another student.

We are setting some controls on the machines. All computers will be remotely rebooted every morning at 3:00am. If a user is connected to a computer and is idle for an hour, the computer will force reboot to become available for other users.

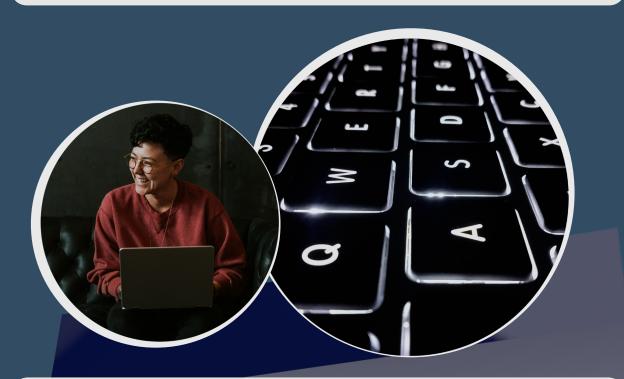

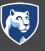

#### **PennState** College of Arts and Architecture

Penn State is an equal opportunity, affirmative action employer, and is committed to providing employment opportunities to all qualified applicants without regard to race, color, religion, age, sex, sexual orientation, gender identity, national origin, disability or protected veteran status. Penn State encourages qualified persons with disabilities to participate in its programs and activities. If you anticipate needing any type of accommodation or have questions about the physical access provided, please contact Jamie Perryman Behers (jlf47@ psu.edu) in advance of your participation or visit.